# **Using RPC over HTTP with Exchange Server 2003 SP1**

#### **Author: Bill Boswell**

*Bill Boswell Consulting, Inc. www.billboswellconsulting.com bill@billboswellconsulting.com* 

RCP over HTTP has a *lot* of moving parts and it can be a frustrating experience to get it working the first time. Exchange 2003 SP1 simplifies the process in several important ways:

- A new property page in Exchange System Manager makes it quick and easy to identify servers as back-end (mailbox and public folder) servers or front-end (RPC over HTTP Proxy) servers.
- An Exchange 2003 SP1 server automatically discovers and configures the RPC service ports used by back-end servers, eliminating a tedious and error-prone step in the original release of Exchange 2003.
- A front-end server can now proxy directory service requests to a Global Catalog server on behalf of incoming clients, eliminating the need to run RPC over HTTP on Global Catalog servers.

Even with these changes, setting up a production environment in support of RPC over HTTP is quite an exercise. This document contains a simple configuration you can set up in a lab to demonstrate how the various moving parts fit together:

- RPC over HTTP on the front-end server
- Front-end and back-end server selection in ESM
- SSL on the front-end server
- Outlook 2003 client proxy configuration

Don't let the length of this document discourage you from giving RPC over HTTP a try. Once you get the knack, it's fairly simple to work with. Really.

#### **Prerequisites**

Before getting started, run your thumb down the following list of prerequisites to make sure you meet the minimum conditions to use RPC over HTTP for Outlook. Remember that production deployments would include at least one firewall with a DMZ containing a hardened ISA server.

**DNS --** Most Exchange problems are caused by an incorrect DNS configuration. Before starting to configure RPC over HTTP, make absolutely sure that your Exchange servers, Outlook client desktops, and Active Directory domain controllers and Global Catalog servers can all ping each other using fully qualified DNS names and flat names.

**Distributed architecture** -- The RPC over HTTP improvements in Exchange Server SP1 assume that you have at least one front-end server that stands proxy for all incoming and outgoing e-mail requests from suitably configured Outlook 2003 clients. It's possible to use RPC over HTTP to connect directly to a mailbox server (a so-called *back-end* server) , such as you might have for Small Business Server 2003, but you'll need to do additional configuration. My suggestion is that you get the feature working using the suggested architecture in your lab so you can see how everything fits together. Then try your hand at making it work with a single Exchange server.

**Server operating system -- RPC** over HTTP is a feature of the operating system, so you must run Exchange 2003 on Windows Server 2003 to use this feature. The domain controllers used by Exchange must also be running Windows Server 2003. You can use Windows Server 2003 Standard Edition or Enterprise Edition.

**Exchange version** -- The front-end server must be running Exchange Server 2003 SP1. You can use the Standard Edition or Enterprise Edition of Exchange 2003.

Back-end servers can run Exchange Server 2003 without a service pack, however, it's not a good idea to have a mix of service packs in an organization. Apply the service pack to the back-end servers, as well.

*(Note: Before installing SP1, you'll need to install Hotfix 831464. This fixes an issue with HTTP compression. Download the fix from http://support.microsoft.com/?kbid=831464.)* 

**Outlook clients** -- The only e-mail client that supports RPC over HTTP is Outlook 2003, and only when running on XP SP1 with Hotfix 331320 or XP SP2. (You can also install Outlook 2003 on Windows Server 2003, but this would not be a suggested practice for a production system.)

**Clusters** -- The front-end RPC over HTTP proxy server cannot be a cluster. The back-end servers can be clusters.

#### **Install the RPC over HTTP Proxy Service on the Front-end Server**

The Exchange front-end server accepts RPC over HTTP traffic from Outlook 2003 clients, extracts the messages inside, and forwards the messages to the mailbox (back-end) servers. It also accepts GAL lookups (more formally called Name Server Provider Interface, or NSPI, requests) from Outlook clients and proxies them to a Global Catalog server.

Only the front-end server needs to run the RPC over HTTP Proxy service. This is the major advantage of a distributed architecture. Install the service as follows:

- 1. Open the Control Panel and launch the Add/Remove Programs applet.
- 2. Click Add/Remove Windows Components.
- 3. Highlight the Networking Services option and click Details. This opens the Networking Services window.

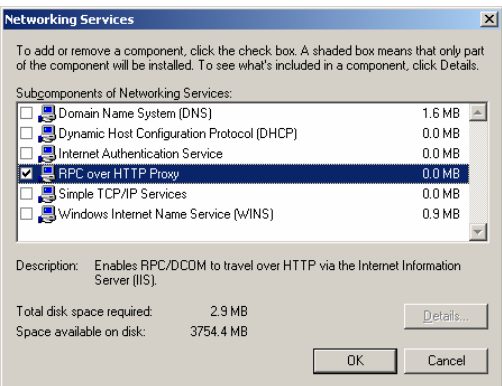

4. Select the RPC over HTTP Proxy option and click OK to save the change then click Next at each window that follows to apply the change.

### **Identify Back-end Exchange Servers in ESM**

In a standard distributed architecture Exchange topology, there is no need to identify backend servers, the assumption being that any server that's not a front-end server is a back-end server.

But an RPC over HTTP front-end server needs to know which servers are willing to accept proxied message traffic so it can determine the RPC ports on which each back-end server is listening for HTTP requests. Recall that RPC services don't necessarily use the same port on each server.

The initial release (pre-SP1) of Exchange Server 2003 requires you as the administrator to find the RPC ports on the back end servers and Global Catalog servers and put them in the Registry of the front-end server. Exchange Server 2003 SP1 automates the process by querying each designated back-end server to discover the ports used for RPC over HTTP communication then writing this information into the Registry. For this reason, it's important that you configure the back-end servers first in ESM.

- 1. Open Exchange System Manager (ESM) and drill down to the server icons.
- 2. Open the Properties window for a back-end server and select the RPC-HTTP tab.

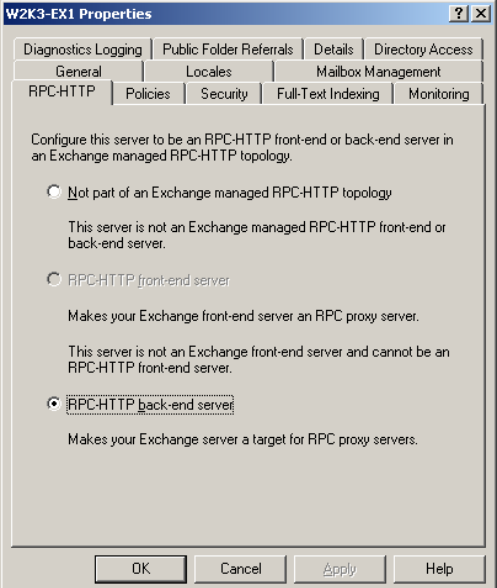

*Back-end server configuration* 

3. Click OK to save the change. If you forgot to install the RPC over HTTP Proxy service on the server, you'll get an error message.

4. Repeat this procedure for each back-end server. Remember, the front-end server can route mail to a back-end server on behalf of an RPC over HTTP client unless you configure the back-end server to accept RPC over HTTP requests.

You may want to wait until this information has replicated out to all domain controllers used by Exchange servers. Then proceed to the next section to configure the front-end servers.

## **Configure Front-end Server**

An RPC over HTTP front-end server must also be configured as a standard Exchange frontend server. This makes changes in the Exchange configuration to support pass-through authentication and direct message delivery to other Exchange servers. Ordinarily, a front-end server would not have mailboxes or public folders. If your budget won't permit you to install a front-end server, you can configure RPC over HTTP directly on your Exchange server. You'll lose the automatic configuration and NSPI proxy capabilities in SP1, though, so you'll need to make these settings yourself.

1. In ESM, open the Properties window of the server you've decided to use as an RPC over HTTP front-end server. Select the General tab.

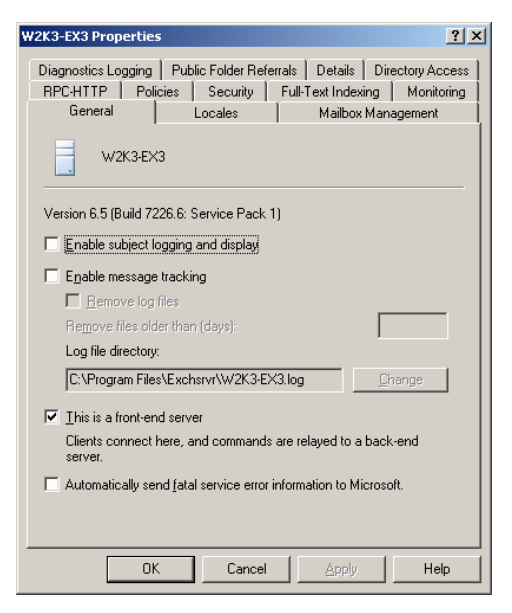

*Front-end primary configuration* 

2. If the server is not already a front-end server for other purposes, select the option *This is a front-end server* and click Apply to save the change.

3. Now select the RPC-HTTP tab and select the *RPC-HTTP front-end server* radio button.

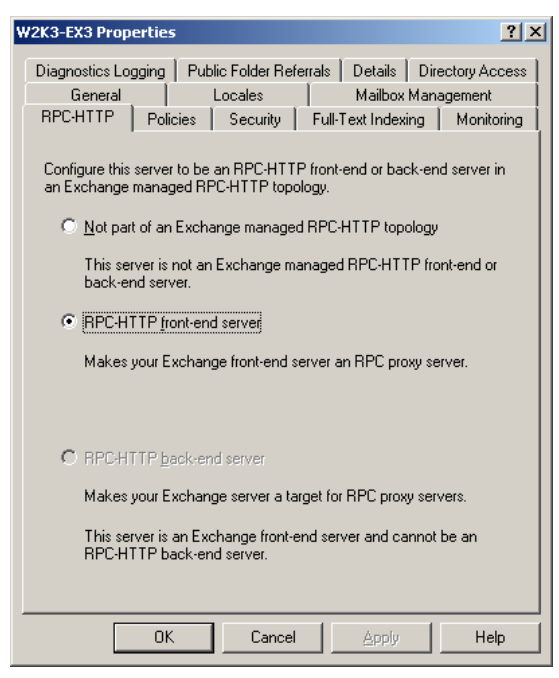

*Front-end server RPC-HTTP configuration* 

4. Click OK to save the change.

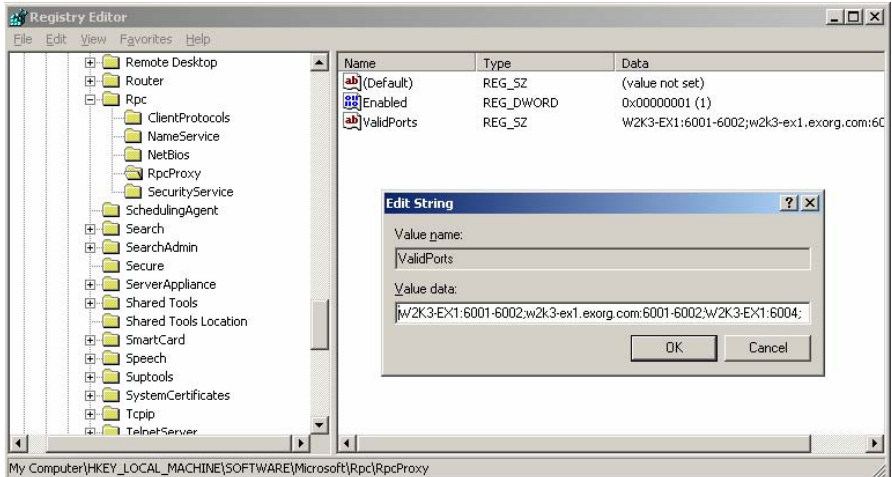

*Registry entries for valid ports* 

Here's where the magic happens. The newly configured Exchange front-end server now sweeps the back-end servers looking for the port used to make HTTP connection to the Information Store. It then writes this name and port information into the Registry. You should check this key to make sure it has entries.

Here's an example showing the port settings for a back-end server called w2k3 ex1.exorg.com:

Key: HKLM | Software | Microsoft | Rpc | RpcProxy Value: ValidPorts Data: W2K3-EX1:6001-6002;w2k3-ex1.exorg.com:6001-6002;W2K3-EX1:6004;w2k3 ex1.exorg.com:6004

At this point, the distributed architecture of the Exchange organization in support of RPC over HTTP has been configured. You're not quite ready to go yet, though, because RPC over HTTP requires SSL at the front-end server.

If you configure the front-end first, or you add more back-end servers at a later time, you can simply select the *Not part of an Exchange managed RPC-HTTP topology*, apply the change, then go back to the original *RPC-HTTP front-end server* setting. This clears out the Registry entry and rediscovers the back-end servers.

## **Configure SSL on Front-End Server**

RPC over HTTP, as implemented in Outlook and Exchange, requires SSL. You cannot make a connection, even for testing, using standard HTTP. This can cause you some problems if this is the first time you've worked with installing an SSL certificate on a web server. The configuration isn't all that difficult, but the trick is to get a copy of the certificate (or the certificate of the issuing Certification Authority) onto the client machines so that they trust the SSL connection offered by the front-end server.

For lab testing, I recommend using a self-signed certificate. Microsoft provides a free utility called SSLDiag that generates the self-signed certificate, assigns it to the IIS server, and verifies that the server uses the certificate for an SSL connection. (This makes SSLDiag much more convenient to use than the SelfSSL utility in the IIS 6.0 Resource Kit.) Download SSLDiag from http://snipurl.com/7zmz.

The first time you run SSLDiag, you'll get a text listing that describes your current web configuration.

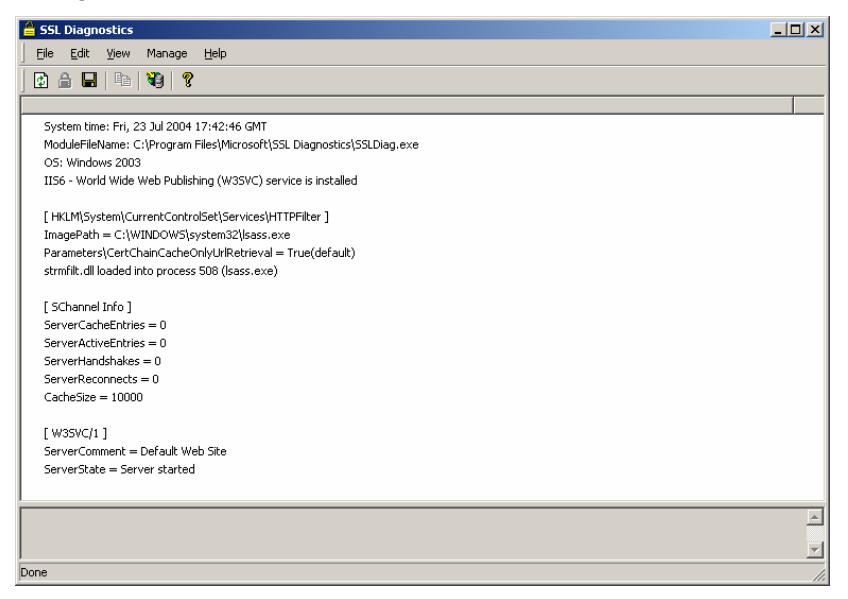

*SSLDiag initial configuration window* 

Right-click the [W3SVC/1] line and select Create New Cert from the flyout menu. This one little action does the following:

- Creates a self-signed certificate
- Installs the certificate in the default web site
- Puts a copy of the certificate in the Trusted Root Servers repository so that it's trusted by the local machine
- Gives a full report of the operation, including the names and keys used by the certificate.

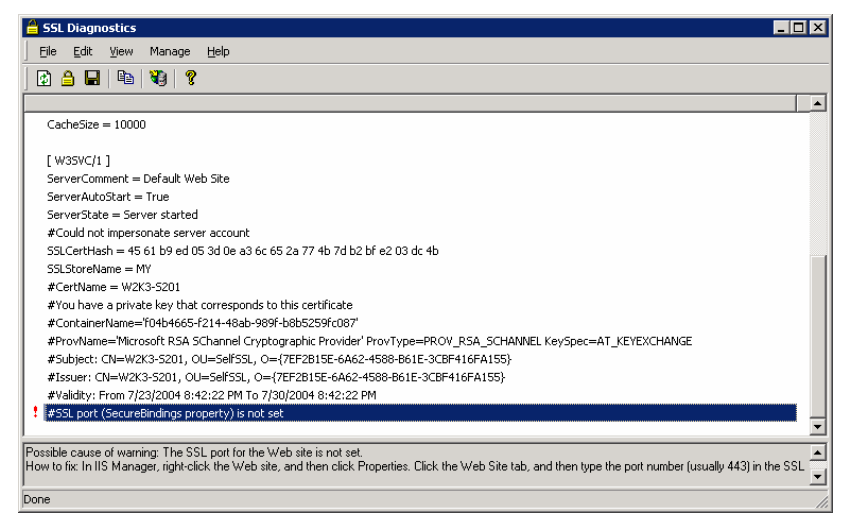

*SSLDiag report following self-signed certificate creation* 

You'll notice a red exclamation point next to *#SSL port (SecureBindings property) is not set.* This is because the utility doesn't put a value in the SSL port configuration for the default web site. You'll need to do that manually. Also, the utility only makes SSL available, it does not *require* the use of SSL. You'll need to lock down the RPC virtual folder in the default web site to only accept SSL connections. Correct both of these issues as follows:

- 1. From the main SSLDiag menu, select Manage | Open IIS Manager.
- 2. Drill down to the Default Web Site and open the Properties window. Select the Web Site tab. In the *SSL Port* field, enter 443.

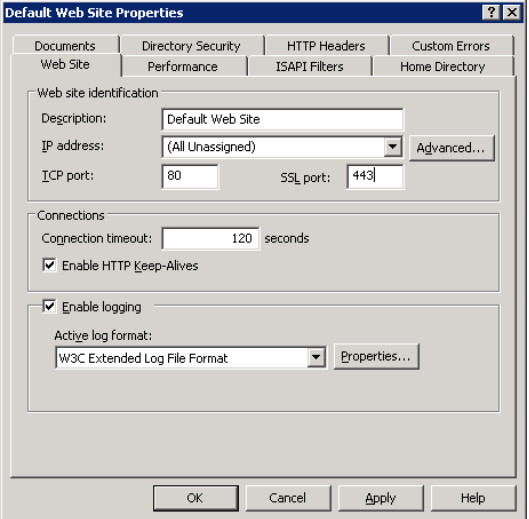

*Web site properties showing SSL port* 

- 3. Click OK to save the change and return to the main IIS management console.
- 4. Drill down to the RPC folder, open the Properties window for the folder, and select the Directory Security tab.

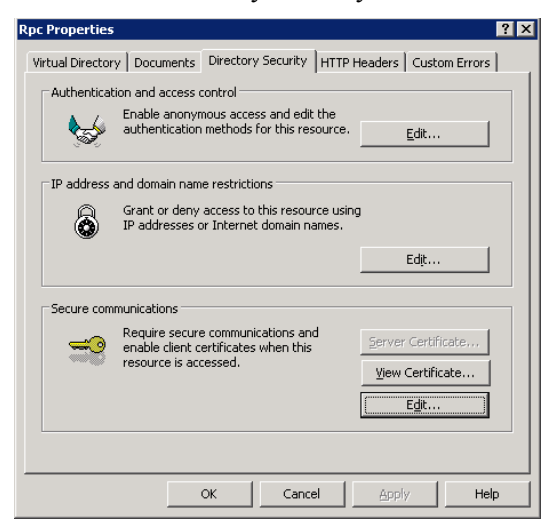

*Web site properties - Directory Security tab* 

5. In the Secure Communications area, click *Edit*. This opens the Secure Communications window.

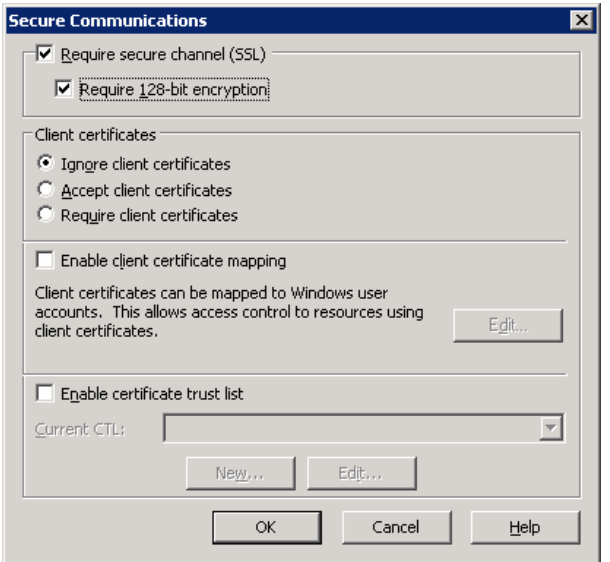

*Secure Communications window showing secure channel requirement* 

- 6. Select both *Require Secure Channel (SSL)* and *Require 128-bit Encryption*. Click OK to save the change then close the IIS management console and return to the SSLDiag window.
- 7. Test the SSL connection by right-clicking the [W3SVC/1/ROOT/Rpc] line and selecting *Simulate SSL Handshake* from the flyout menu.

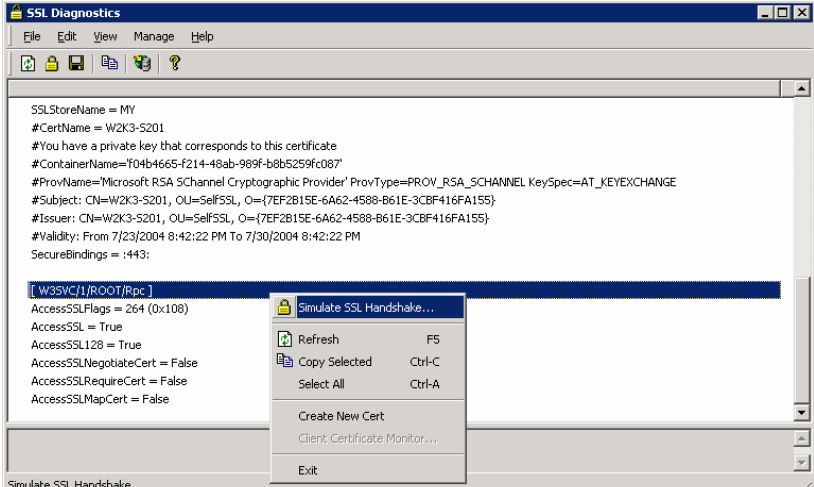

*SSLDiag - SSL handshake* 

8. This opens an SSL Probe window that shows the (hopefully successful) results of the SSL handshake, including the reply from the web site.

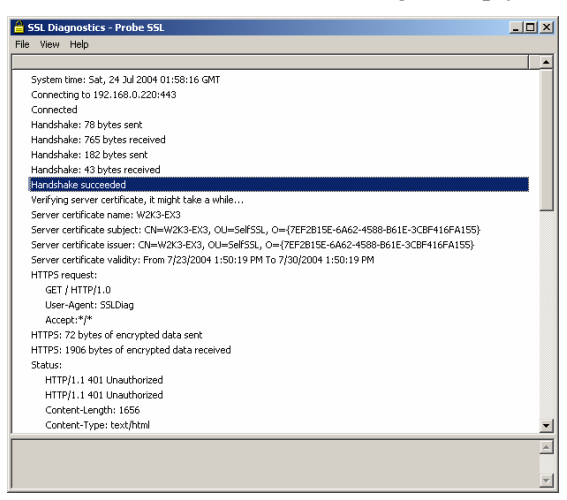

*Probe SSL -- handshake succeeds* 

# **Trusting a Certificate**

At this point, you have confidence that the SSL configuration at the front-end server is correct. However, at this point, the SSL certificate used by this web server is not trusted by another other machine. This will cause SSL connection warnings. You'll need to add the selfsigned certificate used by the Exchange front-end server to the Trusted Root Servers repository on the Outlook client desktop.

*(Note: In a small network where you can easily get a copy of the self-signed certificate into each desktop, then you don't need to spend any money to purchase a third party certificate for your Exchange server. However, if it will be a logistical problem to distribute the certificate, then you should consider purchasing a certificate from a well-known vendor that already has a Root Certification Authority certificate in the Windows trusted root repository.)* 

### *Exporting an SSL Certificate*

Before you can import the server's SSL certificate into your client desktop, you'll need to export the certificate to a file. There are several ways to do this. Here's a way that uses the IIS management console:

- 1. Open the IIS management console and drill down to the Default Web Site.
- 2. Open the Properties window for the Default Web Site and select the Directory Security tab.
- 3. In the Secure Communications area, click View Certificate. This opens the certificate viewer.

4. Select the Details tab.

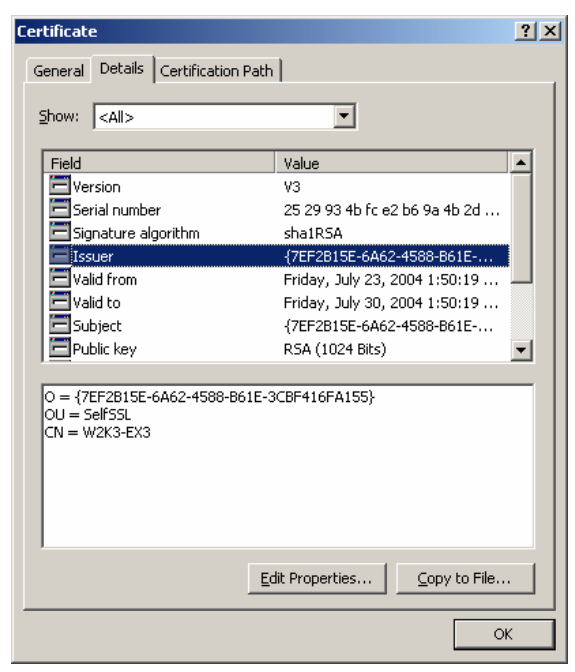

*SSL certificate details* 

5. Click *Copy to File*. This launches the Certificate Export Wizard. Click Next at the Welcome window to get the Export Private Key window.

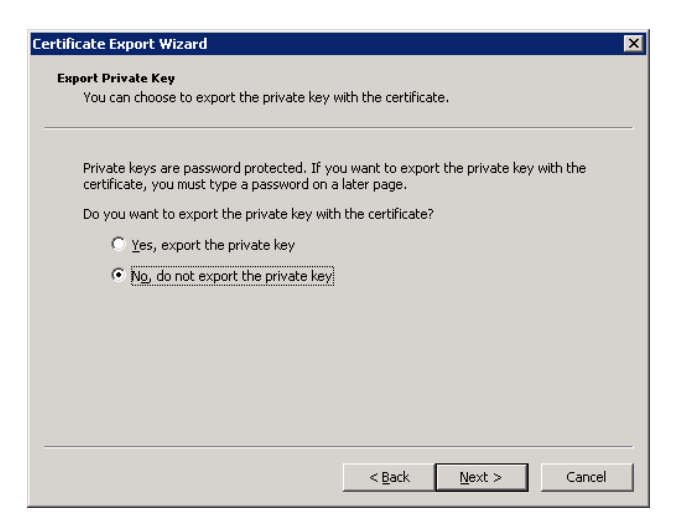

*Certificate export wizard - don't export private key* 

6. Leave the radio button on *No, do not export the private key* and click Next to open the Export File Format window.

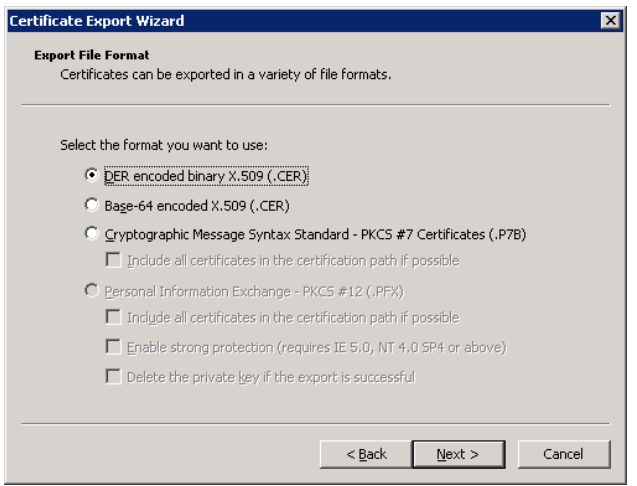

*Certificate export wizard - export file format* 

7. Leave the radio button on *DER encoded binary X.509 (.CER)* and click Next to open the File to Export window.

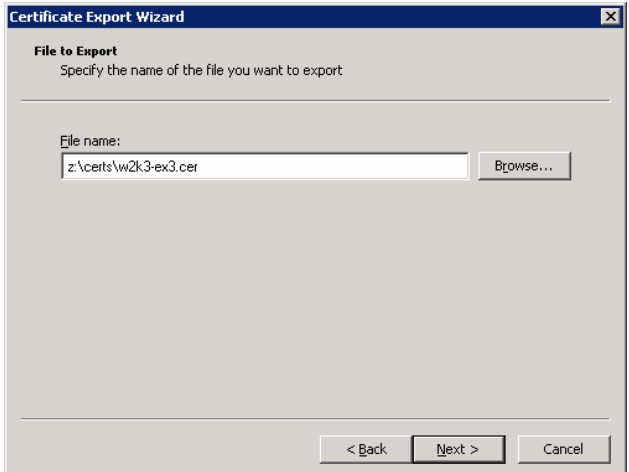

*Certificate export wizard - file name* 

8. Save the file in a convenient location that's accessible from the Outlook client desktop. There are no secrets in this certificate, so you don't need to worry about leaving it on the drive.

#### *Importing the SSL Server's Certificate*

You're just about finished. You now need to import the certificate at the client and put it in a special place in the Registry set aside for certificates from trusted sources.

1. Locate the certificate (cer) file in Explorer. (You may need to map a drive to the location where you saved it at the server.)

2. Double-click the file to open the Certificate Import wizard. All the windows in this wizard are self-explanatory except for the Certificate Store window.

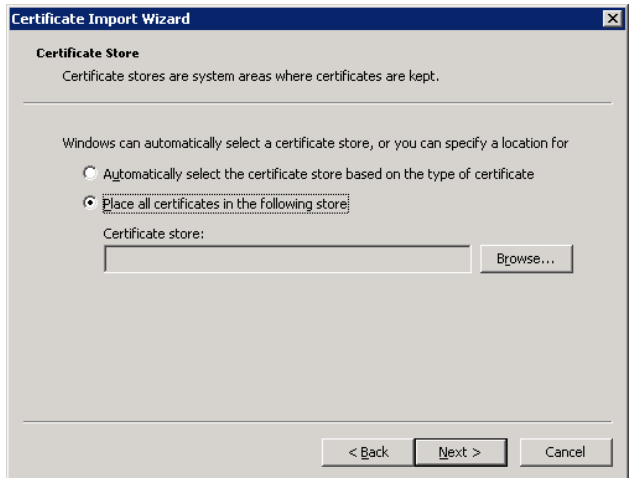

*Certificate import wizard - Certificate Store* 

3. Select the *Place all certificates in the following store* radio button and click Browse. This opens the Select Certificate Store window.

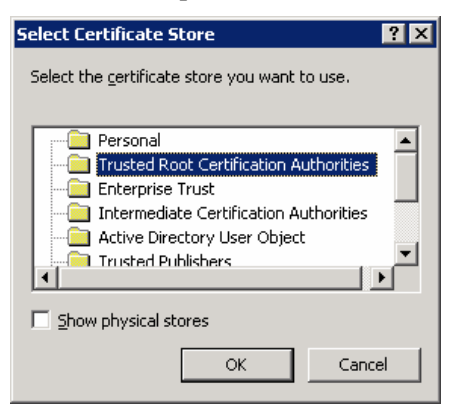

*Certificate import wizard - select cert store - trusted root* 

- 4. Select the Trusted Root Certification Authorities folder and click OK.
- 5. Continue through the remaining windows in the wizard, clicking Next at each window.

#### *Testing the Certificate Trust*

At this point, the client now "trusts" the SSL certificate used by the front-end server. It's time to test the SSL connection from the client to the Exchange front-end server. *Don't skip this step*. If you can't make a clean SSL connection to the server, then Outlook won't be able to make an RPC over HTTP connection.

Open a browser at the client desktop and point it at the Rpc virtual folder on the front-end Exchange server, specifying *https*:// as the connection protocol. Here's an example for a server named W2K3-EX3:

*https://w2k3-ex3/rpc* 

You should get a 403.2 (Forbidden) page in reply. This shows that you made a successful SSL connection and that the Rpc virtual folder is available but it does not permit read access.

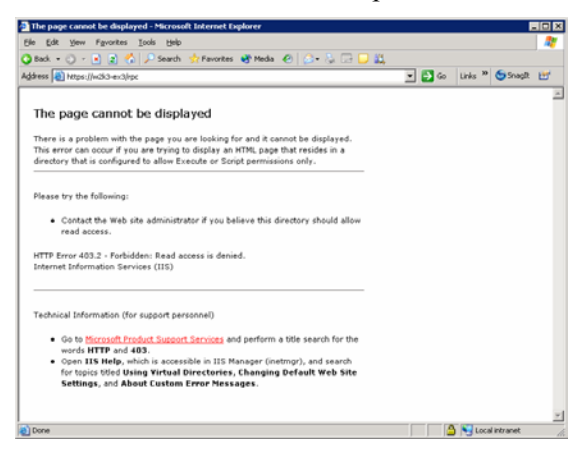

*Browser test succeeds - 403.2 page* 

If, on the other hand, you get a Security Alert window, then you have a configuration error of some sort.

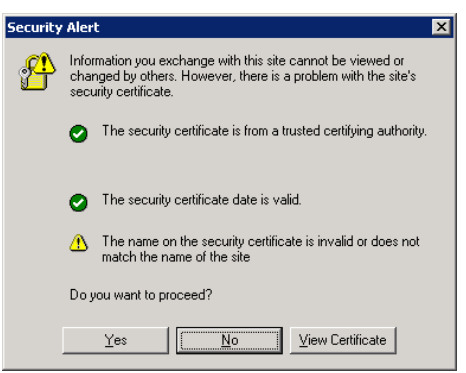

*Security alert - certificate not trusted* 

The most common error at this point is a warning in the third item, *The name on the security certificate is invalid or does not match the name of the site.* You'll get this error if the name format you specified in the browser does not match the name format in the SSL certificate.

This is very important. **The name format you use in the browser (and in the RPC over HTTP configuration in Outlook 2003) must match the name format in the certificate.** For example, if the server name in the certificate is W2K3-EX3, then you'll get a warning if you specify the Fully Qualified Domain Name (FQDN) in the browser address. The same is true in the opposite situation, where the certificate uses the FQDN and you specify a flat name. (The names are not case sensitive.)

The self-signed certificates generated by SSLDiag use the server's flat name (example, W2K3-EX3), not the fully qualified DNS name (example, w2k3-ex3.exorg.com). If you obtain a certificate from some other source, then the name format in the certificate might be the flat name or the Fully Qualified Domain Name (FQDN). You'll need to look at the certificate to make sure. The certificate viewer in Windows will show the name in the first window.

Also, if you plan on using a DNS alias to specify the name of the Exchange server, then you'll need to use the alias name for the SSL certificate.

#### **Configure Web Authentication On Front-End Server**

In RPC over HTTP, the Outlook client connects to the World Wide Web service (W3SVC) at the front-end server rather than connecting directly to the Exchange Information Store service. This means that the W3SVC service must authenticate the user before it permits access to the Rpc virtual folder.

The Outlook client connects using SSL, so it's permissible to use Basic authentication for the initial web connection. The plain text password is protected inside the encrypted SSL connection. All other forms of authentication should be disabled for the Rpc service.

- 1. Open the IIS management console and drill down to the Rpc folder under the Default Web Site. Open the Properties window and select the Directory Security tab.
- 2. In the Authentication and Access Control area, click Edit to open the Authentication Methods window.

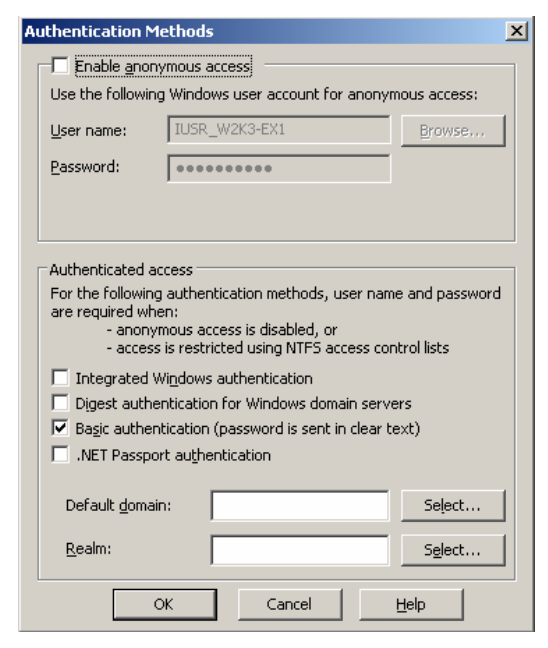

*Authentication methods window in IIS* 

- 3. Uncheck all options except for *Basic authentication*.
- 4. Click OK to save the change then close all other IIS management console windows.

# **Configure Outlook to Use RPC over HTTP Proxy**

It's finally time to configure the Outlook client to use RPC over HTTP.

1. Close Outlook if it's open and then open the Mail applet in the Control Panel to configure the account settings.

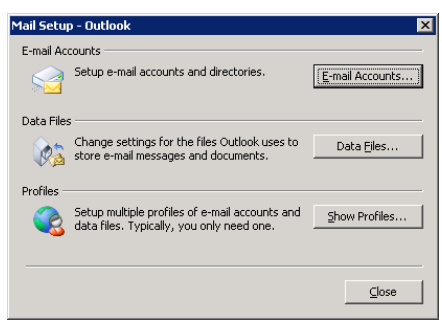

*Outlook Mail setup - E-mail accounts* 

2. Click *E-mail Accounts*. This opens the E-mail Accounts wizard.

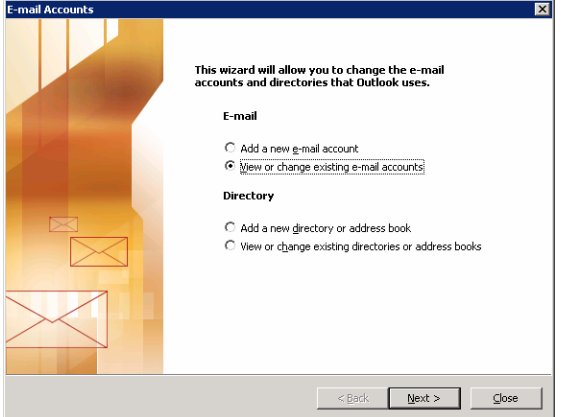

*Outlook Mail setup - view or change existing account* 

3. Leave the radio button on *View or change existing e-mail accounts* and click Next.

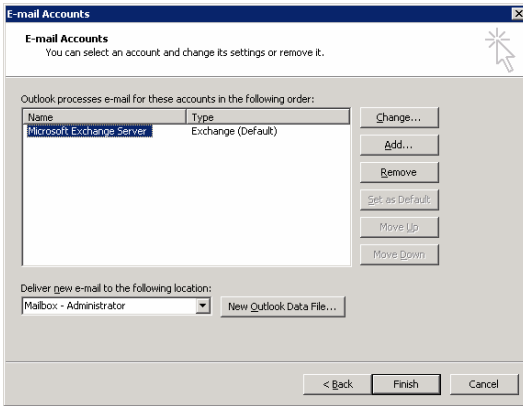

*Outlook E-mail Setup - e-mail accounts* 

4. Highlight the Microsoft Exchange Server option and click *Change*.

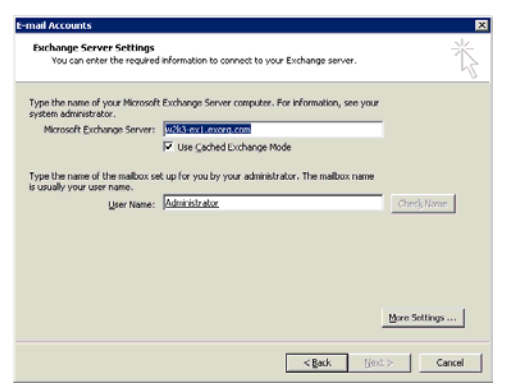

*Outlook E-mail Setup - Exchange server settings* 

5. Click the More Settings button in the lower right corner to open the Microsoft Exchange Server window then select the Connection tab.

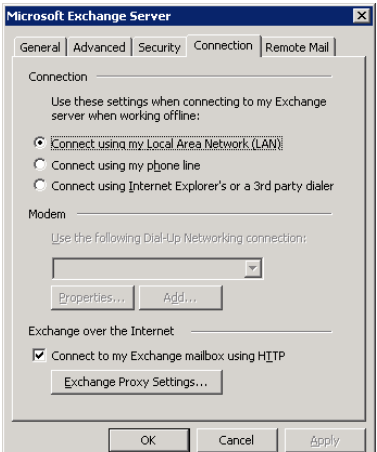

*Outlook account connection configuration* 

6. Select the *Connect to my Exchange mailbox using HTTP* option then click Exchange Proxy Settings.

7. You now arrive at one of the most finicky Windows configuration window I've ever encountered. The format for each entry is absolutely critical to the success of the RPC over HTTP connection.

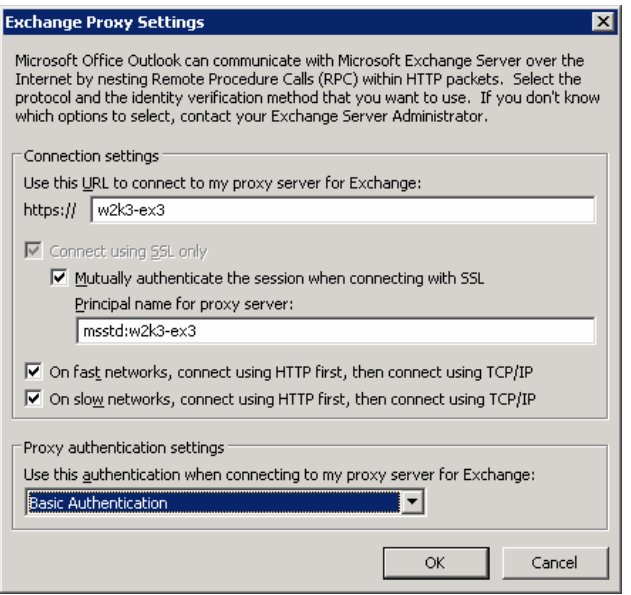

*Exchange proxy settings in Outlook* 

- 8. For the setting titled *Use this URL to connect to my proxy server for Exchange*, enter the name of the front-end server. If the SSL certificate contains a flat name, then enter the flat name. If the SSL certificate contains an FQDN, then enter the FQDN. You've already verified the name using a browser, so enter the same format.
- 9. Leave the *Connect Using SSL Only* option selected. Exchange will reject any attempt to use simple HTTP to connect to the front-end server, even if you configure the Rpc virtual server to accept non-SSL connections.
- 10. Check the option titled *Mutually authenticate the session when connecting with SSL.* This assures that the client trusts the SSL certificate. The format for the entry is:

#### **msstd:servername**

The msstd: identifies a special RPC handler. Don't put a double-slash after the colon. Use the same name format that you used in the previous field.

- 11. The next two options work together. Under normal circumstances, you would leave the option titled, *On slow networks, connect using HTTP first, then connect using TCP/IP*, checked and the partner entry unchecked. However, for testing, select both options so you can view the connection while you're at your workbench.
- 12. In the Proxy Authentication Settings field, select Basic Authentication. This parallels the configuration option you selected for the Rpc virtual folder.
- 13. Click OK to save the changes then close the rest of the windows.
- 14. Launch Outlook. After a few seconds, you'll be prompted for credentials. Enter your user name in the domain\name format.

When the Outlook window opens, the status notifications in the lower right corner should eventually show *Connected*. If you stay disconnected, then you have a problem with the configuration.

Take a look in the Notification Area (formerly known as System Tray) for the Outlook icon. Hold the Ctrl key down, click the icon, and select Connection Status from the menu.

| Server name                              | Type                                                              | Interface                | Conn                         | Status                     | Reg/Fail     | Avg Resp                 |
|------------------------------------------|-------------------------------------------------------------------|--------------------------|------------------------------|----------------------------|--------------|--------------------------|
| w2k3-ex1.exorg.com                       | Directory                                                         | Local Area<br>Local Area | <b>HTTPS</b><br><b>HTTPS</b> | Established<br>Established | 12/0         | 285<br>240               |
| w2k3-ex1.exorg.com<br>w2k3-ex1.exorq.com | Directory<br>Mail                                                 | Local Area               | <b>HTTPS</b>                 | Established                | 13/0<br>59/0 | 57                       |
| w2k3-ex1.exorg.com                       | Mail                                                              | Local Area HTTPS         |                              | Established                | 11/0         | 321                      |
| w2k3-ex1.exorg.com                       | Mail                                                              | Local Area HTTPS         |                              | Established                | 64/0         | 44                       |
| w2k3-ex1.exorg.com                       | Mail                                                              | Local Area HTTPS         |                              | Established                | 2/0          | 398                      |
|                                          |                                                                   |                          |                              |                            |              |                          |
| $\lvert$                                 |                                                                   |                          |                              |                            |              | $\overline{\phantom{a}}$ |
| Reconnect                                | Click to restore connectivity to your Microsoft Exchange Servers. |                          |                              |                            |              |                          |

*Outlook connection status* 

The Connection Type column should show HTTPS for each connection. If it shows TCP/IP, you may have forgotten to select the option to use HTTP for high speed networks. You also might have not completely configured SSL, in which case a locally connected client will fall back on TCP/IP.

Notice that the Directory connections appear to originate at the back-end e-mail server. That's an artifact of the way the front-end server proxies NSPI requests.

#### **And in the end…**

If you just can't get the darned thing to work no matter what you do, e-mail me with your symptoms. I'm putting together a FEP (Frequently Encountered Problem) list for RPC over HTTP and once we work together to figure out the problem, I'll add it to the list.

Good luck and happy messaging…

*Windows® and Exchange® are trademarks of Microsoft, Inc.*